# **Учет стоимости сопутствующих услуг в приходе**

Стоимость услуг, которые сопровождают закупку товара, можно расписать на себестоимость товара несколькими способами.

- 1. Указать общую стоимость услуг по накладной, а программа распишет стоимость по строкам накладной пропорционально стоимости или весу
- 2. Добавить услугу отдельной строкой в накладной, стоимость услуг распределяется пропорционально стоимости
- 3. Отдельной накладной, сумма которой будет расписана по указанным строкам накладных пропорционально стоимости или весу

### Указание общей суммы услуг в шапке накладной

- 1. В накладной на вкладке **Дополнительные параметры** необходимо отметить опцию **Услуги**. Если стоимость услуг нужно распределить по весу, отметить **Услуги расписывать пропорционально весу**, иначе, будут расписаны пропорционально стоимости товаров.
- 2. Указать общую **Сумму услуг**.
- 3. Система распределит стоимость услуг по строкам накладной.
- 4. стоимость услуги будет учтена в себестоимость.

Если приходование без расценки (обычно на склад), то *Учетная цена* = *Цена*+*Цена услуг за ед.* (рис. 1) Если приходование с расценкой (обычно в магазин), то в **Расценке** *Цена входная* = *Цена*+*Цена услуг за ед.* (рис. 2)

Обратите внимание, чтобы услуги учитывались в розничной расценке, необходимо активировать свойство **Учитывать транспортные расходы** в **Админ истрирование** - **Настройки** - **Накладные** (рис. 3)

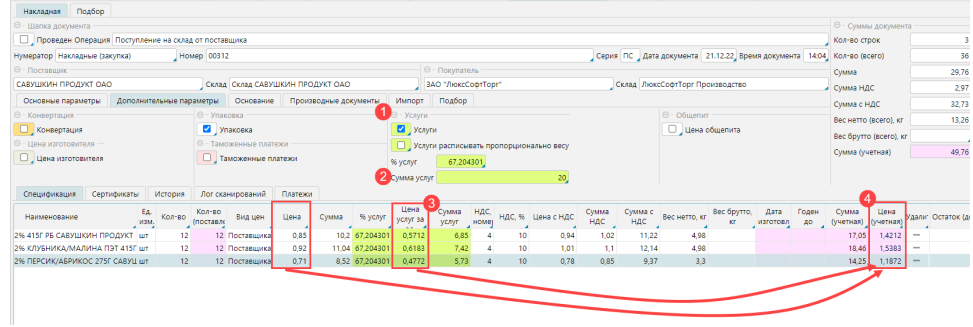

*Рис. 1 Учет стоимости услуг при оприходовании на склад*

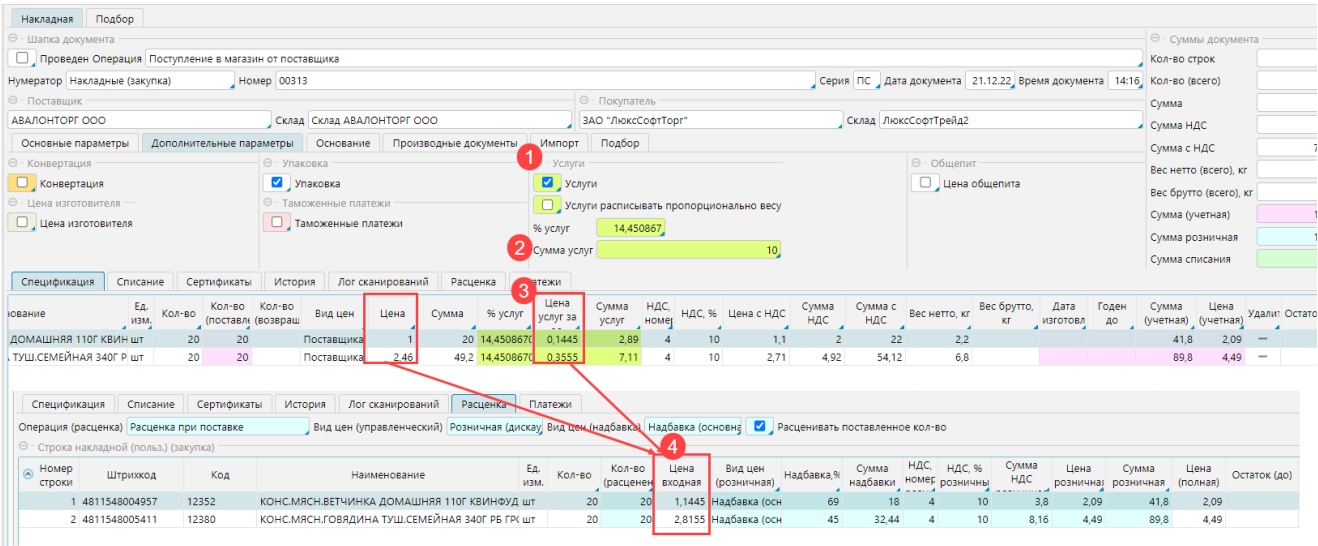

*Рис. 2 Учет стоимости услуг при оприходовании на магазин*

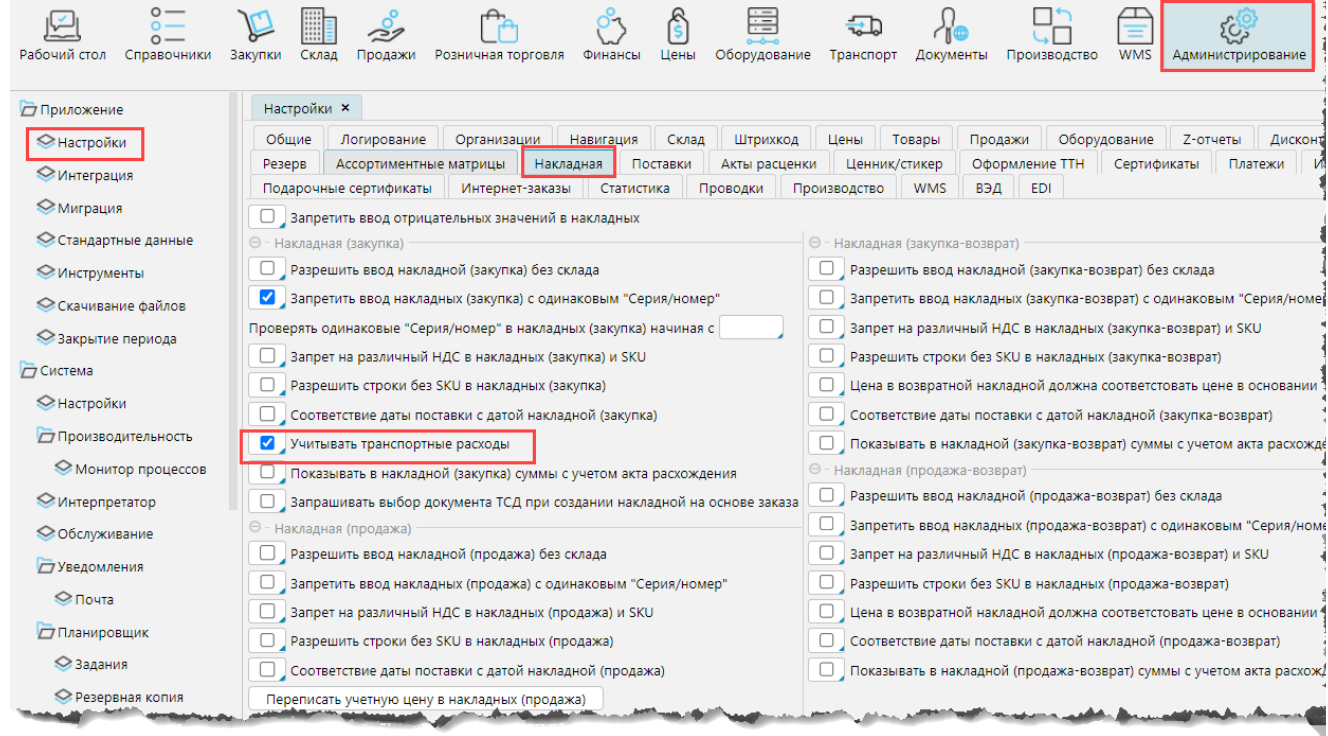

*Рис. 3 Настройки накладных*

# Указание суммы услуг строкой в накладной

Чтобы вносить сумму услуг в накладную отдельной строкой, в справочник товаров необходимо добавить товары-услуги, которые вы используете. **Тип SKU** такого товара должен быть указан *Услуга*.

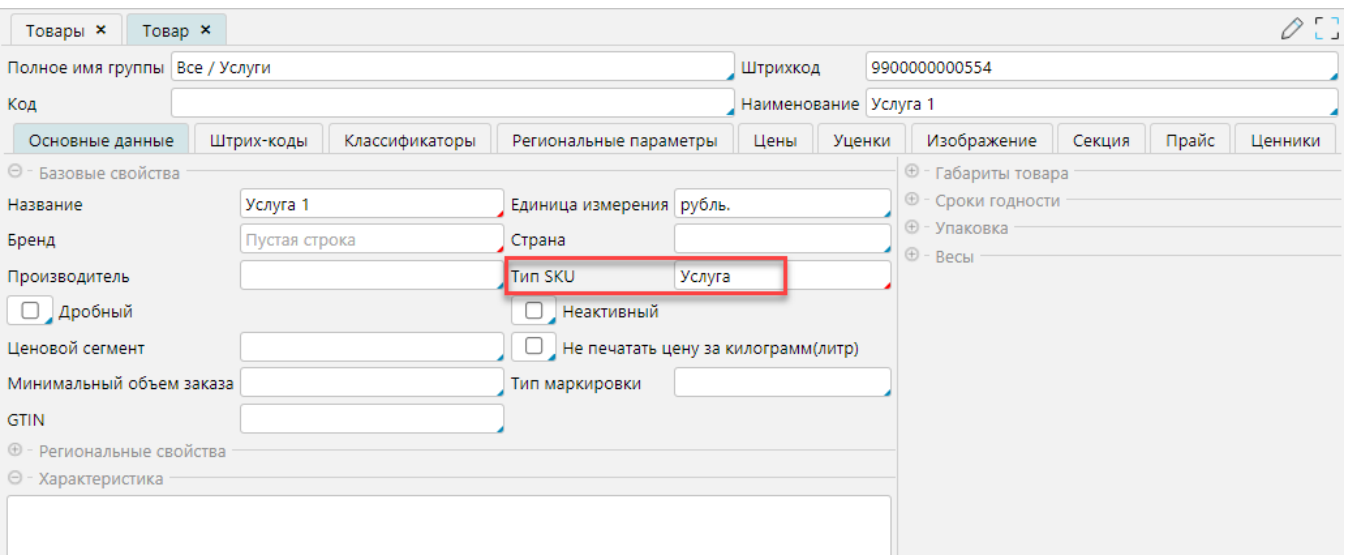

#### *Рис. 4 Услуга в справочнике товаров*

Чтобы учесть стоимость услуг:

- 1. В накладной на вкладке **Дополнительные параметры** необходимо отметить опцию **Услуги**.
- 2. Добавить строку с услугой, стоимость которой учитывается в накладной. В колонке *Сумма* указать стоимость услуги. Система распишет стоимость услуги по товарам пропорционально их стоимости. Распределение пропорционально весу недоступно таким методом.

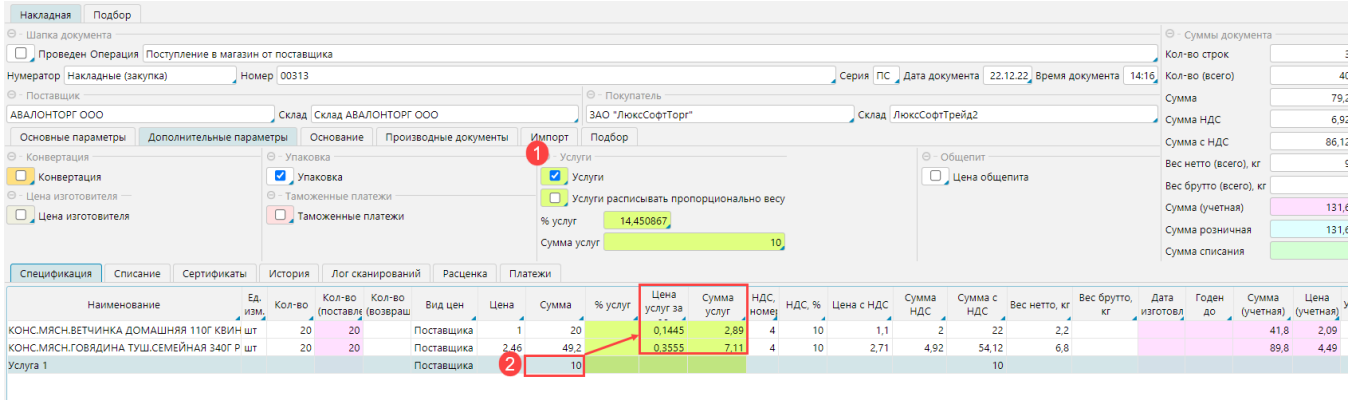

*Рис. 5 Учет услуги строкой в накладной*

## Учет стоимости услуг отдельной накладной

Для учета стоимости услуг отдельной накладной необходимо создать отдельную операцию, и на вкладке Отображение свойств отметить свойство **Доп. услуги**.

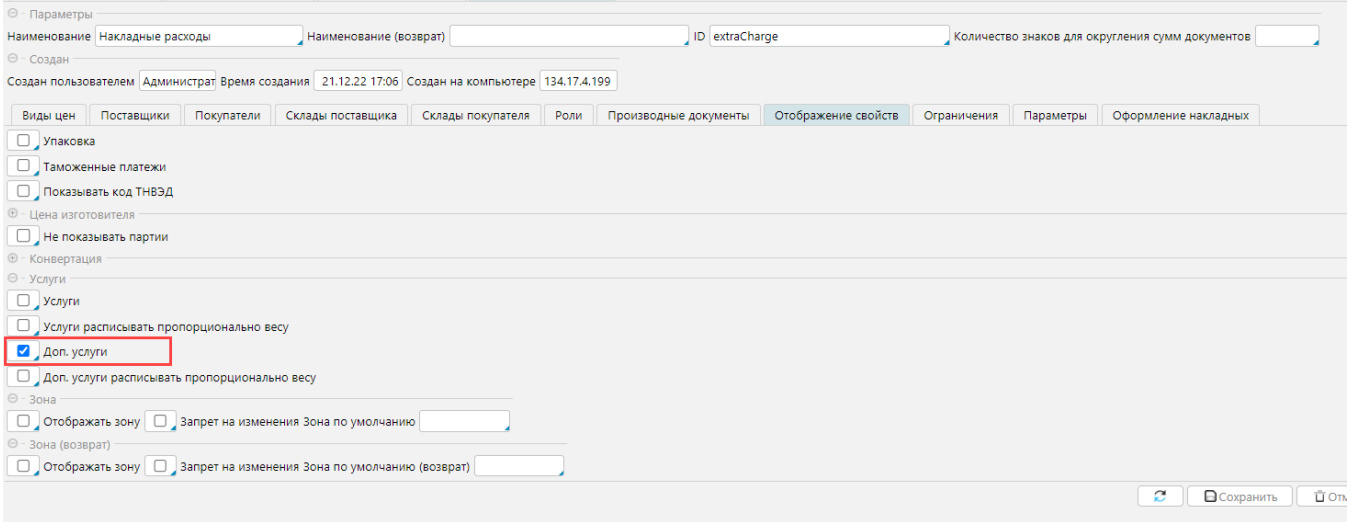

#### *Рис. 6 Операция для учета стоимости услуг*

#### Чтобы учесть стоимость услуг:

- 1. Создаем накладную и указываем настроенную для услуг операцию. Поставщик и покупатель должны быть такими же, как в накладных, на которые будет расписана сумма услуг.
- 2. Добавляем услугу из справочника товаров (рис. 4) и указываем стоимость в колонке *Сумма*.

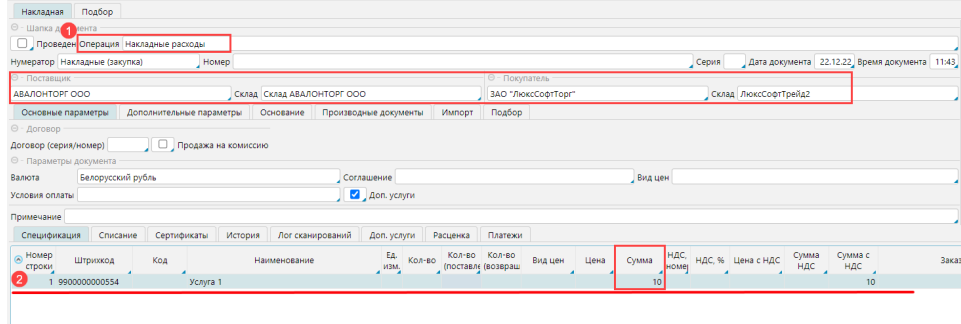

*Рис. 7 Заполнение накладной по услугам*

- 3. Переходим на вкладку Доп. услуги и нажимаем кнопку Выбрать накладные (рис. 8)
- 4. В окне выбора накладных можно выбрать одну или несколько накладных полностью, или отдельные строки. Выбранные строки отмеченных накладных отобразятся на вкладке.
- 5. Нажимаем кнопку Расписать услуги и система распределит сумму услуг по строкам пропорционально стоимости. Если отметить свойство Доп. услуги расписывать пропорционально весу, сумма услуг распределится по весу.

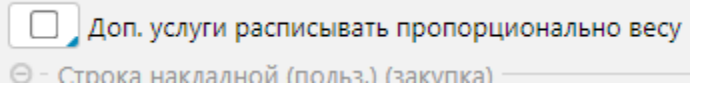

6. Проводим накладную. После проведения стоимость услуг будет учтена в цене товаров, на которые была распределена. В накладных, на которые распределили услуги будет изменена учетная или входная цена на расценке на величину стоимости услуг (рис. 9).

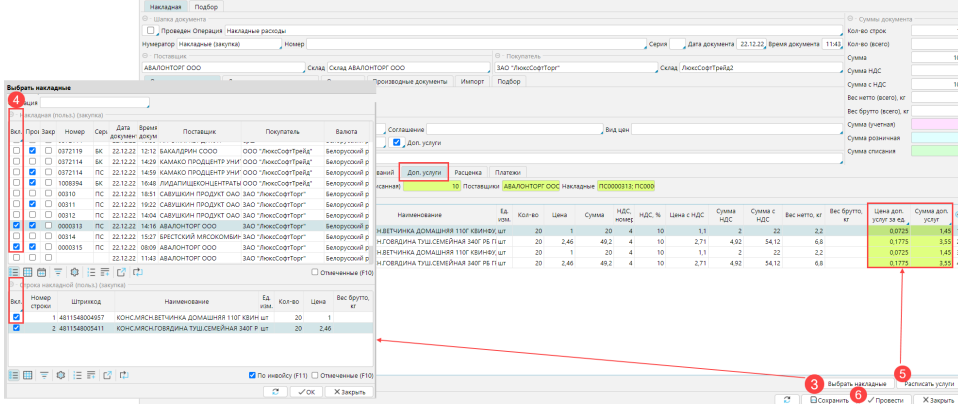

### *Рис. 8 Распределение стоимости услуг по накладным*

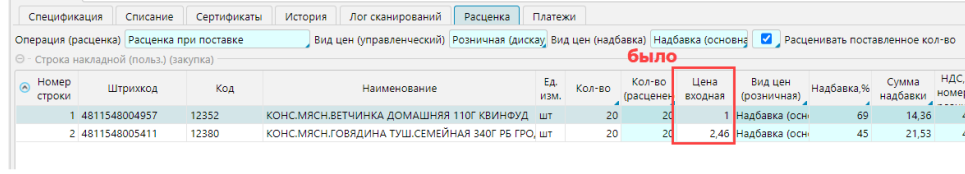

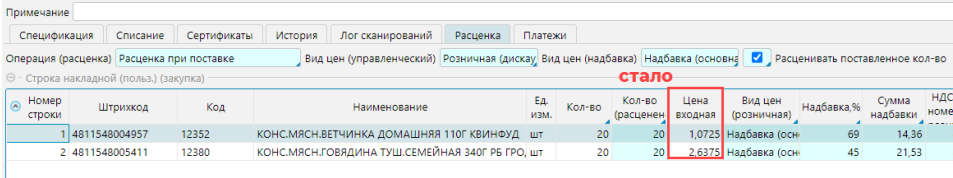

*Рис. 9 Учет стоимости услуг в цене товара*